# **バックアップメニュー(スタンダード/ダブルストア)のご利用方法変更について**

平素よりクラウドゲートウェイサーバーホスティングをご利用いただきありがとうございます。

2021 年 12 月 15 日にご案内いたしましたクラウドゲートェイサーバホスティング 「バックアップメニュー(スタンダード/ダブル ストア)」(以下「本メニュー」とします) のサービス終了に伴い、2022 年 2 月 1 日より本メニューのご利用方法が変 更となります。

#### **1.ご利用方法の変更点**

- ・2022 年 2 月 1 日からユーザー向けポータルダッシュボードのメガプルダウンメニューから本メニューへのリンクが削除され ます。
- ・2022 年 2 月 1 日からはユーザー向けポータルへログインしダッシュボードまで遷移したのち、以下の URL へアクセスし てください。

https://web-backup.ecl.ntt.com/?tenant\_id=*ご利用中のテナント ID*

※「*ご利用中のテナント ID*」は【別紙1】記載の方法でご確認いただき、上記 URL 内へ貼付けください。

※2022 年 2 月 1 日以降のご利用イメージは【別紙 2】をご参照ください。

※2022 年 1 月 7 日以前に本メニューをご利用になられたお客さまのみご利用可能です。

今後ともお客さまにとってより良いサービスをご提供できるよう努めてまいりますので、引き続きご愛顧下さいますよう何卒 宜しくお願いいたします。

以上

【別紙1】ご利用中テナント ID のご確認方法

①ダッシュボードにて「現在のワークスペース」の「詳細」をクリック

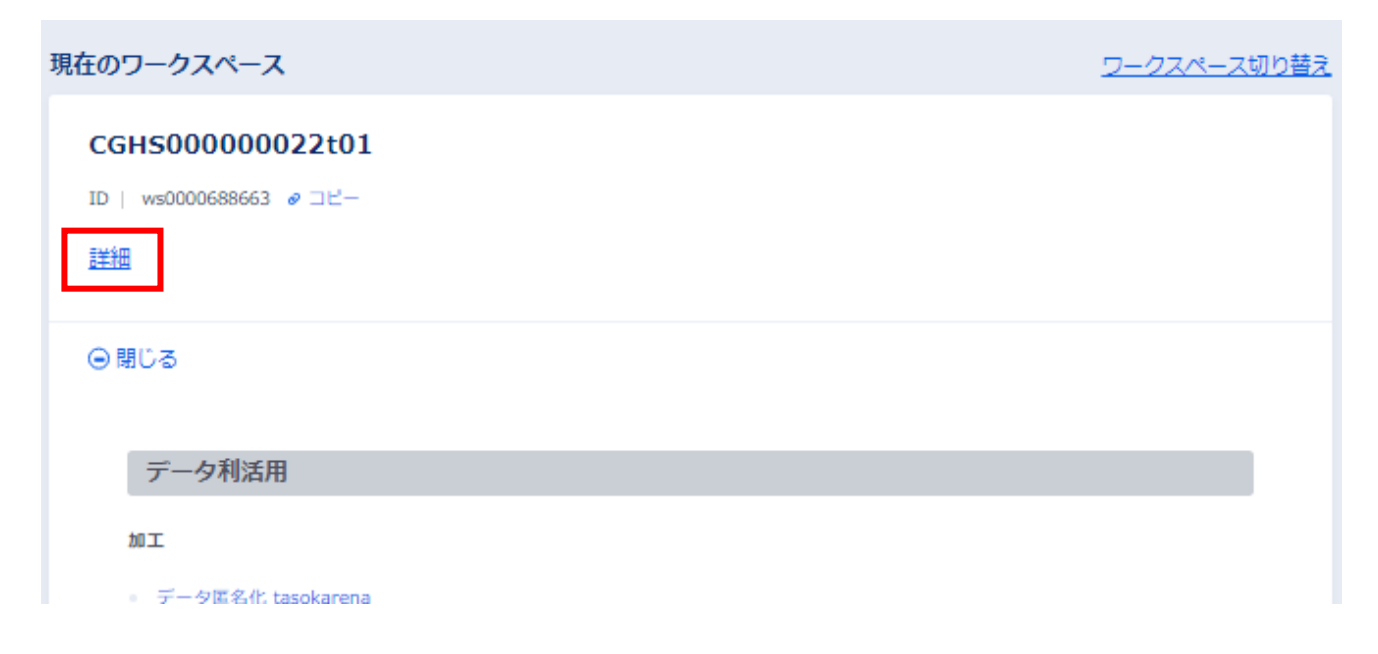

②ワークスペースの詳細画面でご利用中のテナント ID を確認 (コピー) し、アクセス用 URL 内へ貼付け

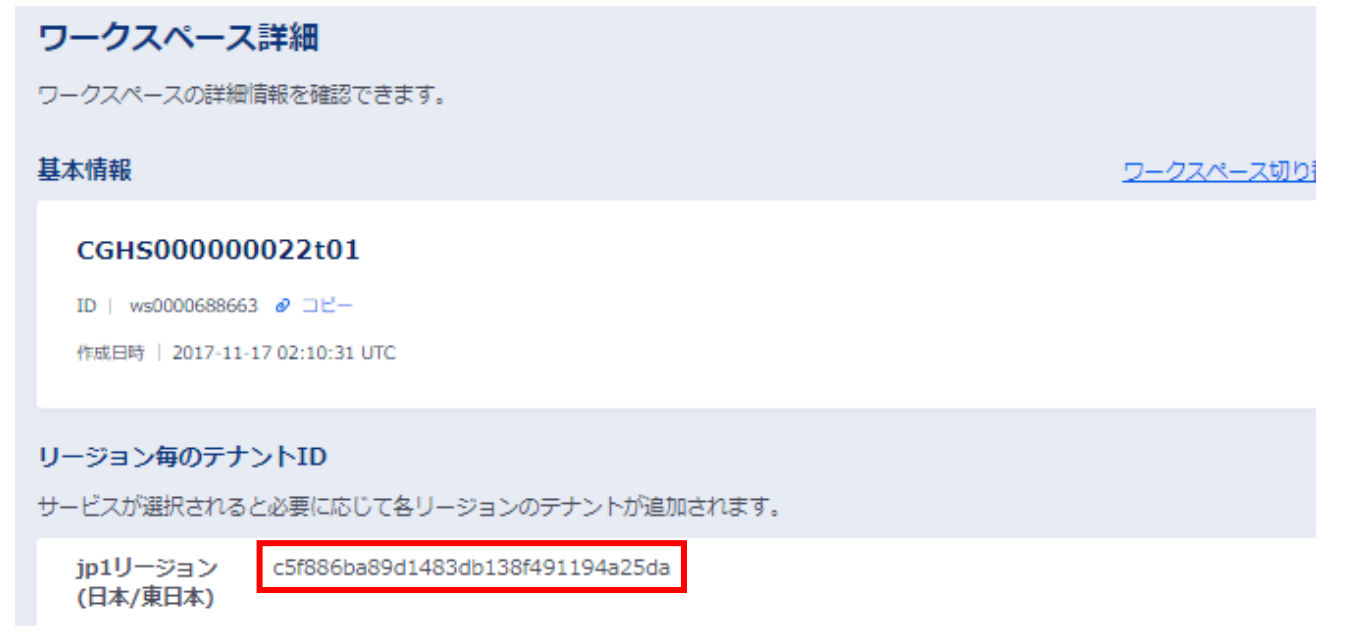

### 【別紙 2】2022 年 2 月 1 日以降のご利用イメージ

# ①ユーザー向けポータルへログイン後、ダッシュボードへ遷移

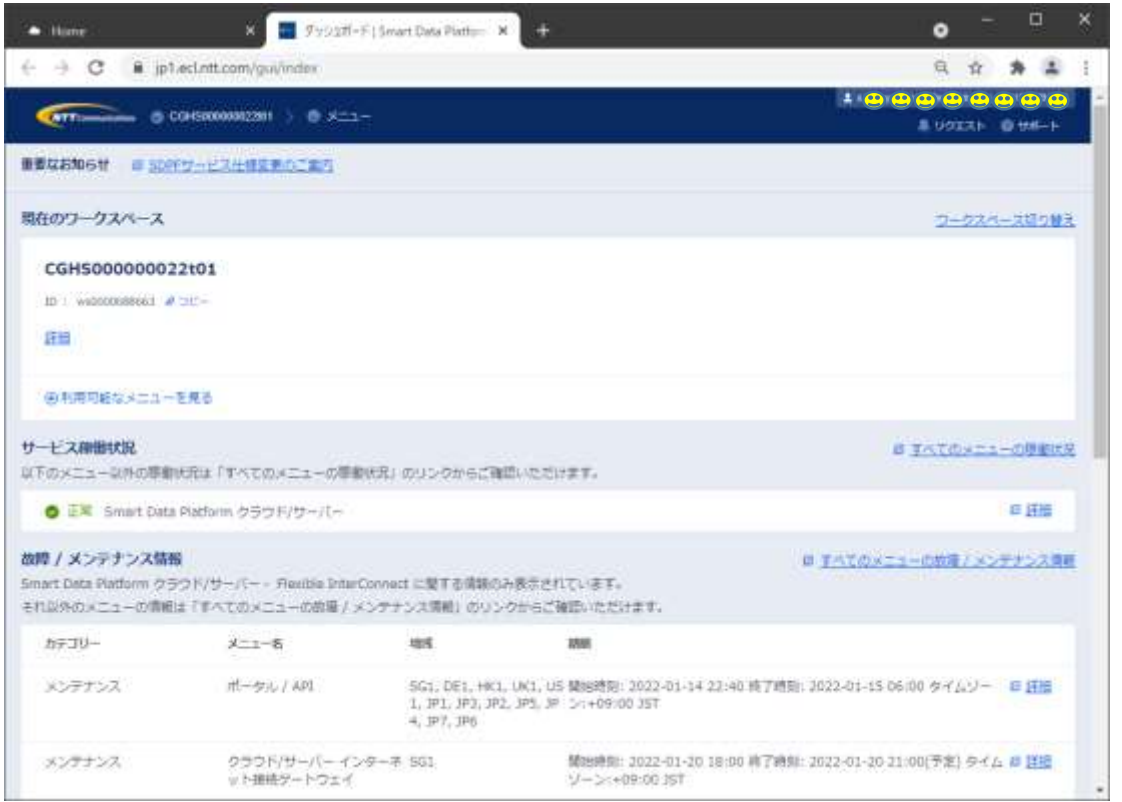

②アドレスバーへ URL(https://web-backup.ecl.ntt.com/?tenant\_id=*ご利用中のテナント ID*)を直接入力 ※「<mark>ご利用中のテナント ID</mark>」は、【別紙1】の方法にて確認し、貼付け

![](_page_2_Picture_38.jpeg)

![](_page_3_Picture_13.jpeg)

③ご登録済のメールアドレスを入力し、「NEXT」をクリック

### ④パスワードを入力し、「SIGN IN」をクリック

![](_page_3_Picture_14.jpeg)

# ⑤バックアップコンソールへログイン完了

![](_page_4_Picture_1.jpeg)

K21-03940【2201-2301】